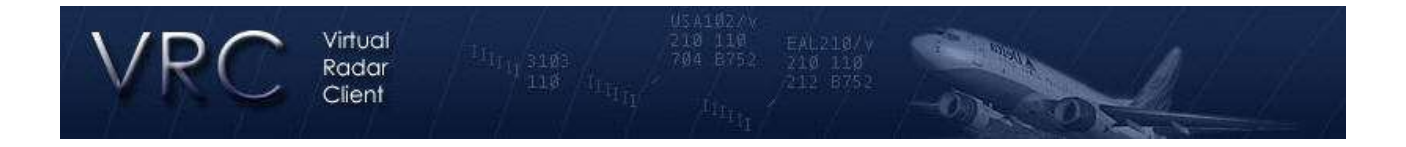

## **Documentazione VRC**

## **Guida Rapida**

Per connettersi ed iniziare a controllare online con VRC il prima possibile, segui questi passaggi. Leggi anche la Command Reference e prova alcuni comandi. Per avere il meglio da VRC, leggi il manuale completo.

1. Scarica l'ultima versione di VRC.

2. Fai partire l'installer che hai scaricato. I file saranno copiati sul tuo disco rigido e saranno create scorciatoia sul desktop e voce nel menu programmi (facoltativo)

3. Lancia VRC dalla scorciatoia sul desktop o dal menu programmi. Vedrai la finestra di scelta profilo.

4. Scegli il profilo Default facendoci doppio click, o premendo Enter. (Dovrebbe essere l'unico elemento nella lista profili.) Si aprirà un display radar singolo. VRC scaricherà la lista dei server dal network e controllerà tu abbia l'ultima versione.

5. Muovi e ridimensiona la finestra a piacere. Questa prima finestra è chiamata Primary Display. Solo il Primary Display ha la barra dei pulsanti in alto e la radio testuale nel riquadro in basso.

6. Tutte le finestre saranno aperte, sia il Weather PAnel, la Controller List, era Arrivals & Departures List. Posizionale dove vuoi. Non possono essere ridimensionate perchè si ridimensionano da sole adattandosi al contenuto.

7. Scegli "General" dal menu Settings. Configura tutte le opzioni. Assicurati di definire alias e POF per la posizione in cui lavorerai.

8. Chiudi la finestra delle settings cliccando sul pulsante OK. Così salverai qualsiasi cambiamento fatto nelle impostazioni.

9. Scegli "Audio Devices" dal menu Settings. Scegli appropriatamente le tue periferiche di ingresso ed uscita. Imposta per il momento i volumi al 100%.

10. Scegli "Calibrate Mic" dal menu Settings. Segui le istruzioni per calibrare l'input del tuo microfono.

11. Apri un Sector file scegliendo "Open Sector" dal menu File.

12. Usa il menu View per mostrare/nascondere gli oggetti nel tuo sector file.

13. Scegli "Connect" dal menu File.

14. Inserisci il tuo callsign (inizia come un observer finchè non avrai le tue frequenze impostate),

nome e cognome, CID di VATSIM e password, segli la tua postazione (di nuovo, inizia come observer), il tuo rating e scegli un server. Clicca sul pulsante Connect.

15. Clicca il primo oggetto della barra dei pulsanti. Il pulsante mostra l'attuale orario zulu, il tuo callsign ed un promemoria di impostare la tua frequenza primaria. Cliccando su questo pulsante si aprirà il Communications Panel.

16. Premi uno dei 12 pulsanti del Communications Panel. Si espanderà il pannello per mostrare i campi di modifica della frequenza.

17. Riempi i quattro campi (position name, frequency, voice server e voice channel.) Premi il pulsante Save Changes.

18. Ripeti l'ultimo passaggio per gli altri bottoni se ti serve.

19. Imposta i colori del display scegliendo "Colors" dal menu Settings.

20. E' ora di salvare il profilo che hai appena finito di creare. Scegli "Save Profile As" dal menu File.

21. Inserisci un nome per il nuovo profilo e premi OK. Tutte le modifiche che hai fatto sono state salvate per il futuro.

22. E' ora di connettersi come controllore. Scegli "Disconnect" dal menu File.

23. Scegli "Connect" dal menu File, usa un callsign attivo ed una facility corretta. Premi il pulsante "Connect".

24. Dopo esserti connesso, apri il Communications Panel. (Clicca il primo pulsante nella barra dei pulsanti, o scegli "Comms Panel" dal menu Tools).

25. Nel Comms Panel, clicca la casella a sinistra del pulsante che rappresenta la frequenza per la postazione che stai coprendo. Questo settera' la frequenza primaria. Vedrai la frequenza nel primo pulsante della barra dei pulsanti. I riquadri TX ed RX si attiveranno automaticamente.

26. Clicca la casellina HDST o SPKR per connetterti al canale voce che hai assegnato a questa frequenza, se stai per usare la voce.

27. Chiudi il Comms Panel.

28. Zooma il radar con la rotella del mouse, e muovi la mappa trascinandola con il tasto destro. 29. Guarda la Command Reference per sapere come vedere le strip, prendere una traccia, etc. Se conosci ASRC, molte funzioni sono uguali.

30. Il push-to-talk di default è il CTRL di destra. L'aircraft select (asel) di default è il tasto piu' (+).

31. Per chattare con un controllore, fai doppio click sul suo callsign nella Controller List.

32. Per fare una chat di gruppo, clicca sul Primary Display (metterà il cursore testuale in basso nella linea di comando) e scrivi qualcosa di simile a: .group miogruppo MN MW RN - Cosi' creerai una chat di gruppo chiamata "miogruppo" ed aggiungerai quei 3 controllori. L'identificatore dei controllori e' mostrato nella Controller List.

Note aggiuntive:

\* Il tasto Tab alterna la selezione tra Primary Display e l'ultima finestra di chat che hai usato.

\* Se chiudi una qualsiasi finestra dei tool, puoi riaprirla dal menu Tools.

\* Ogni finestra puo' essere "arrotolata" cliccando due volte sulla barra del suo titolo.

\* Assicurati di salvare il tuo profilo periodicamente se hai fatto cambiamenti che vuoi siano "ricordati" la prossima volta che scegli quel profilo. Cosi' potrai anche caricare un profilo "pulito" con i settaggi di default se serve.

\* Si raccomanda di stampare o almeno mettere nei preferiti la Command Reference, specialmente durante i primi utilizzi di VRC.

\* Ricordati di leggere il manuale il prima possibile per conoscere tutte le funzionalità di VRC.

\* Gli observer potranno trovare istruzioni per i settaggi basilari con spiegazioni più approfondite nella VRC Observers guide.

• Divertiti!

© Copyright 2005 Metacraft – All Rights Reserved